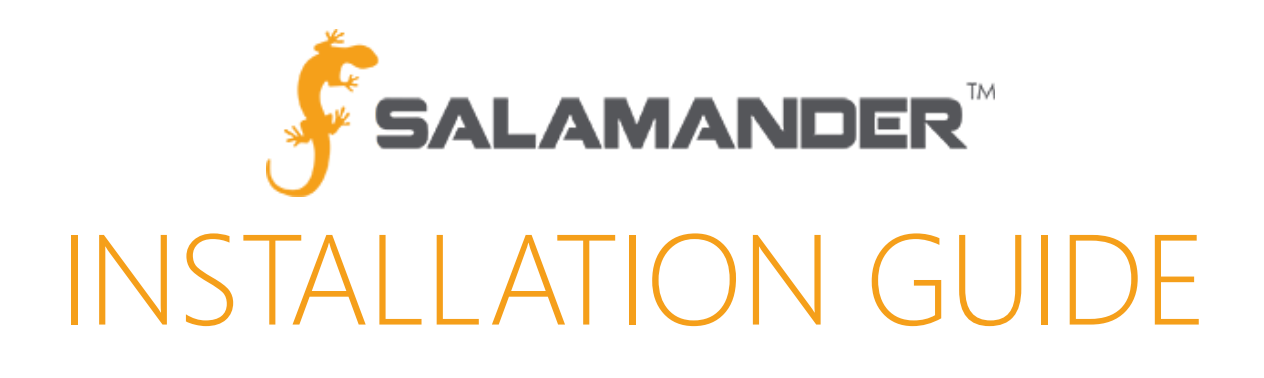

# RAPID TAG (Version 5.0) PC-Based Software Install Guide Version 5.0

www.salamanderlive.com | 877.430.5171

## **TABLE OF CONTENTS**

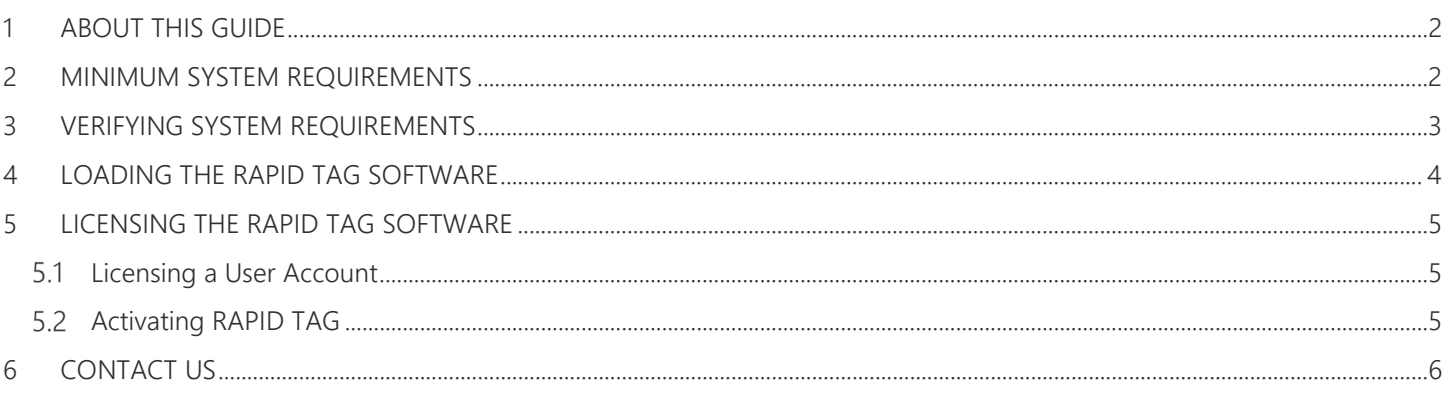

### <span id="page-2-0"></span>1 ABOUT THIS GUIDE

This installation guide provides the information needed to install Salamander RAPID TAG (Version 5.0) software. Depending on the resources of the computer the RAPID TAG software is installed on, the installation process is estimated to take between 15 and 30 minutes to complete.

#### <span id="page-2-1"></span>2 MINIMUM SYSTEM REQUIREMENTS

RAPID TAG software installation requires the user to have Administrator rights to the computer. In addition, the computer must meet the following minimum system requirements:

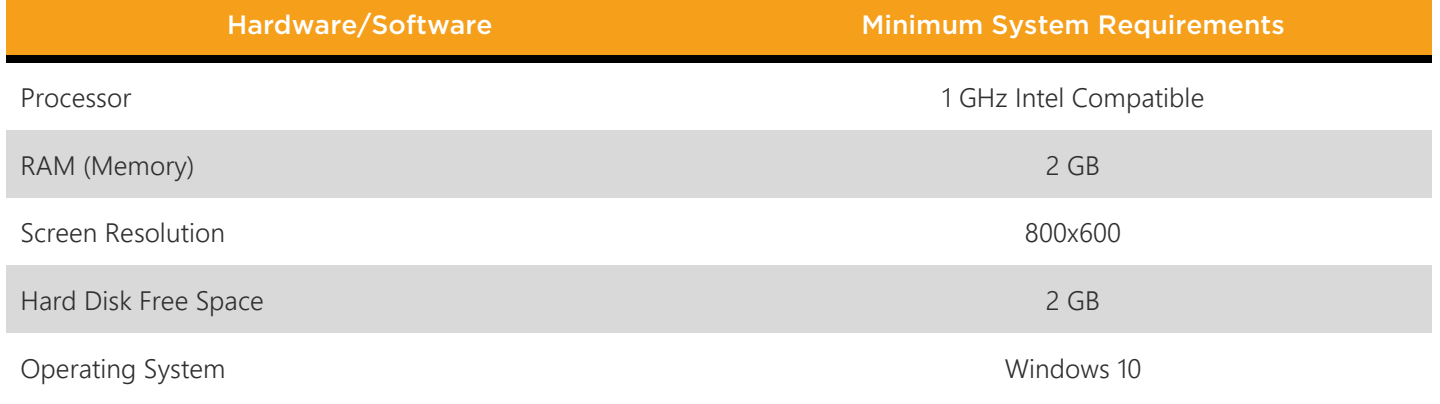

Table 2.1

#### <span id="page-3-0"></span>3 VERIFYING SYSTEM REQUIREMENTS

To verify the computer is capable of running RAPID TAG, follow the steps below in Windows 10.

Step 1: Right-click Start  $\rightarrow$  System.

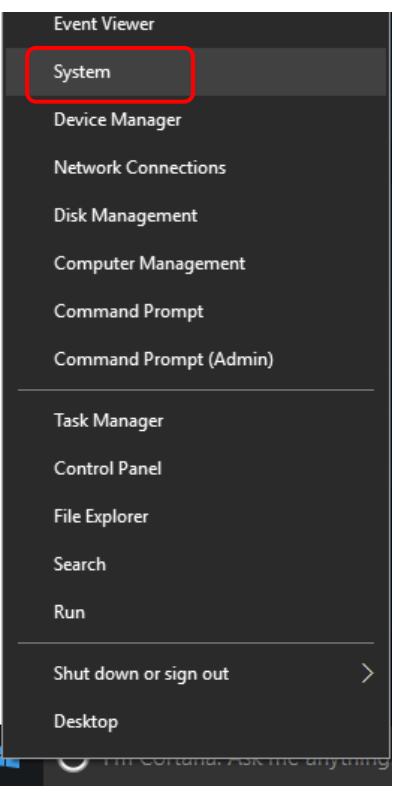

Figure 3.1

Step 2: Verify the computer's operating system, processor speed, and RAM meet minimum requirements.

Step 3: To verify there is enough free space on the computer's hard disk to install RAPID TAG, right-click Start  $→$  File Explorer  $\rightarrow$  This PC.

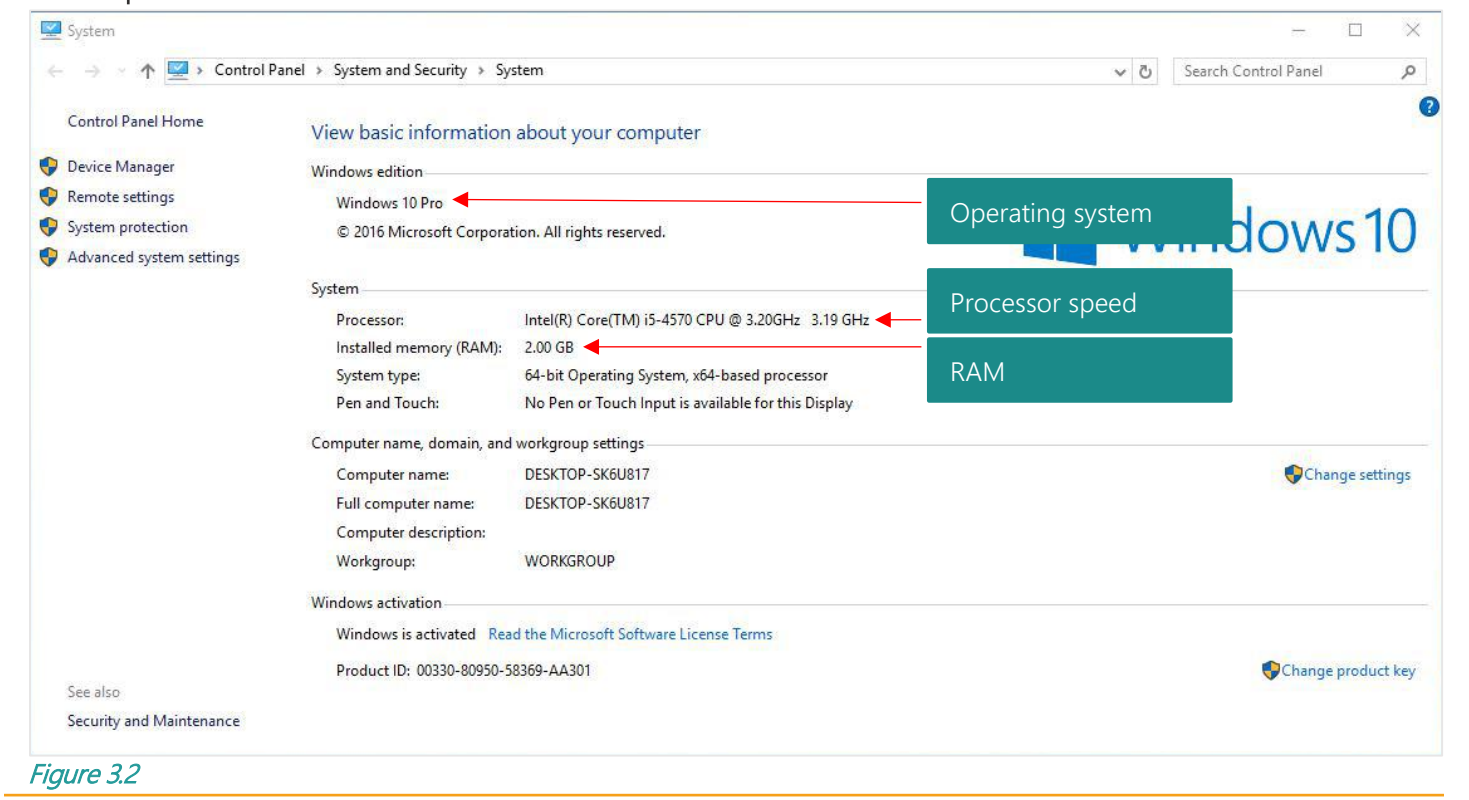

Step 4: Verify there is a minimum of 8 GBs of free space on the hard disk (typically the C: drive).

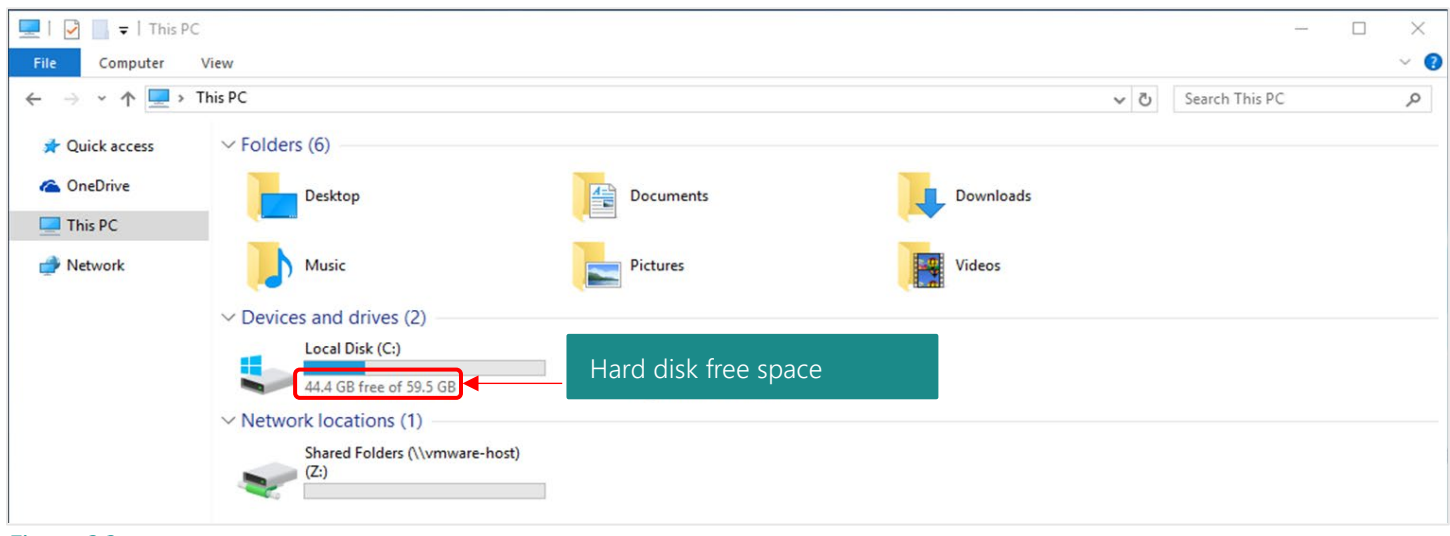

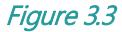

#### <span id="page-4-0"></span>4 LOADING THE RAPID TAG SOFTWARE

Step 1: Click the download link in the RAPID TAG order confirmation email or go to [www.salamanderlive.com](http://www.salamanderlive.com/) → Resources → Download Software.

Step 2: Click Install RAPID TAG.

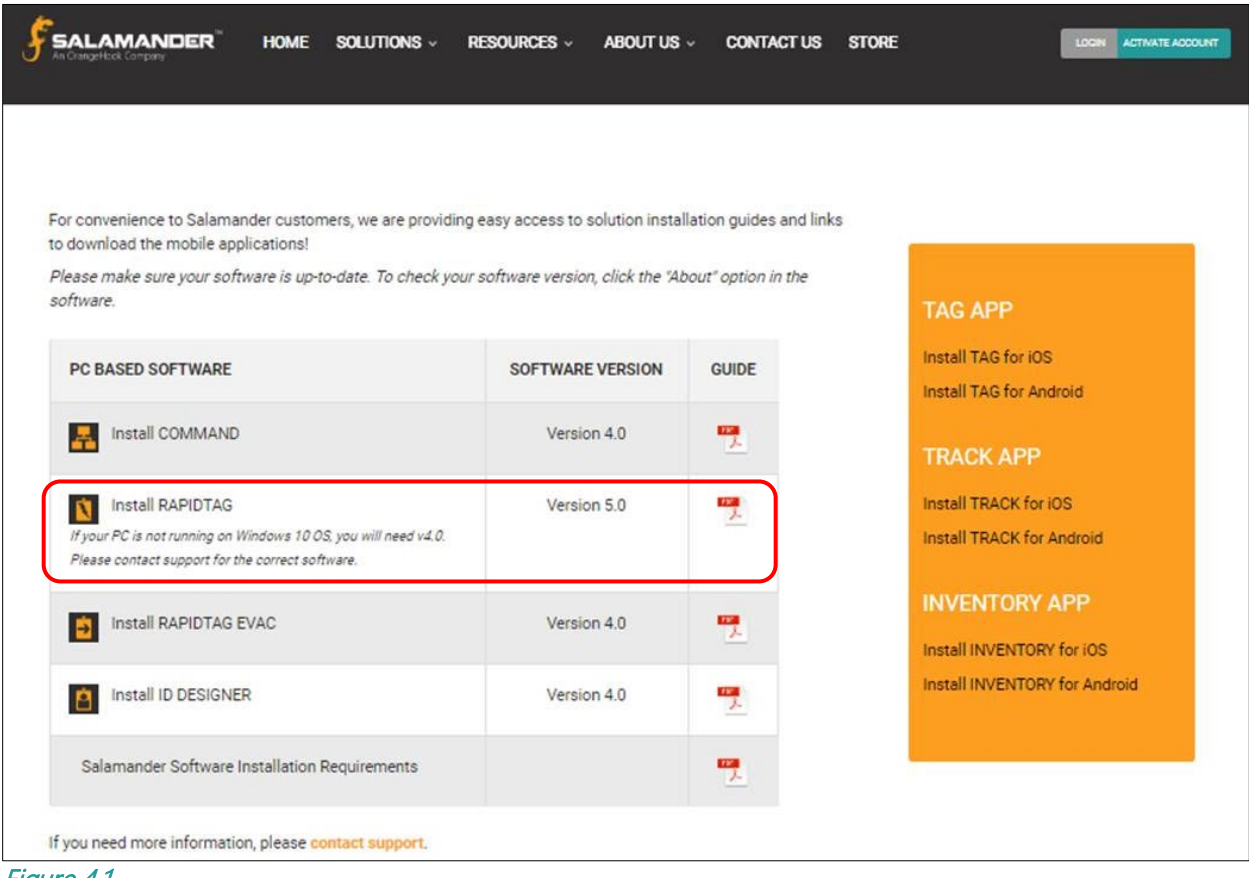

Figure 4.1

- Step 3: Depending on the internet browser, a prompt may appear asking to run or download the rapidtag.exe file. If this occurs, choose to download the file. If no prompt is presented, the browser has automatically downloaded the file. This may take up to 30 minutes to download.
- Step 4: Once the rapidtag.exe file is downloaded, navigate to the download location (typically the Download folder).
- Step 5: When prompted, choose to run the file and confirm any security warnings.
- Step 6: Follow the prompts in the Salamander Setup Wizard.
- Step 7: Click Next to finish the installation.

#### <span id="page-5-0"></span>5 LICENSING THE RAPID TAG SOFTWARE

#### <span id="page-5-1"></span> $5.1$ **Licensing a User Account**

With RAPID TAG (version 5.0), licensing is managed entirely through SalamanderLive. Instead of being tied to a specific PC, it is linked to a user. To enable use of RAPID TAG, the RAPID TAG product must be assigned to the user in SalamanderLive. This is done with the following steps:

- Step 5: Log into SalamanderLive.
- Step 6: Navigate to Security Users from the left menu.
- Step 7: Locate and open or create a User account to add the RAPID TAG feature.
- Step 8: Under Products, click the check box next to RAPID TAG to enable the feature for the user.
- Step 9: Assign the appropriate role for the user. Assigning any one of these roles will give the user proper access to RAPID TAG: Administrator, App User – No Medical, Incident Management, or Incident Manager.
- 
- Step 10: Enter the organization in which the user should have access to.
- Step 11: Select whether the user should have access to any children organizations.

Step 12: Click APPLY.

<span id="page-5-2"></span>Step 13: Email the user their login information. This information will be used to login to RAPID TAG.

#### $5.2$ **Activating RAPID TAG**

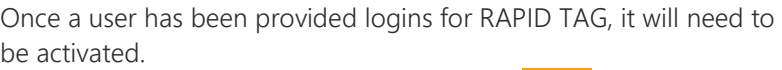

- **Step 1:** Double click on the **RAPID TAG Icon**  $\Box$ . The login screen will appear.
- Step 2: Enter the username and password provided.
- Step 3: Click SIGN IN. The RAPID TAG software activation process is now complete.

IMPORTANT NOTE: Once a user logs in to RAPID TAG, their login is now tied to that computer. This means the user cannot switch computers by logging in to RAPID TAG on a different computer. To change computers, the user must contact Salamander to remove the link between the user and computer.  $\frac{F_{ij}}{Fig}$ 

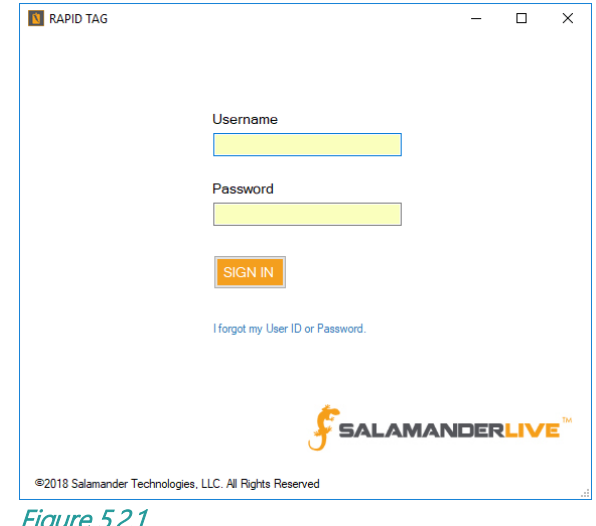

## <span id="page-6-0"></span>6 CONTACT US

Salamander Technologies, LLC. 877.430.5171

training@salamanderlive.com www.salamanderlive.com